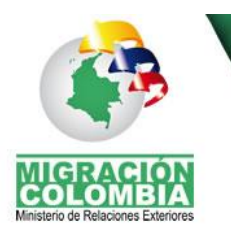

SISTEMA CONTROL HOTELERO

Prosperidad para todos

# **SISTEMA DE CONTROL HOTELERO SCH (Módulo Externo)**

## **GUÍA DEL USUARIO**

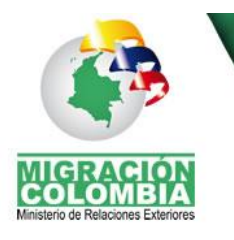

SISTEMA CONTROL HOTELERO

Prosperidad para todos

## **MODULO HOTELES**

El Sistema Centralizado de Control Hotelero, es un espacio virtual, creado y puesto a disposición del los establecimientos hoteleros, para mantener una comunicación adecuada en cuanto a registro del establecimiento, actualización de su información y reporte de los movimientos de ciudadanos extranjeros.

A lo largo del presente documento, se presentan las diferentes opciones y conceptos orientados a facilitar el manejo del módulo.

El presente documento, corto en texto y abundante en imágenes permitirá al lector y usuario del sistema familiarizarse con el entorno del Sistema Centralizado de Control Hotelero, permitiéndole navegar a través de él con facilidad.

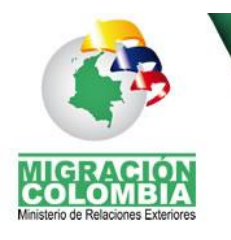

## **CONTENIDO**

<span id="page-2-0"></span>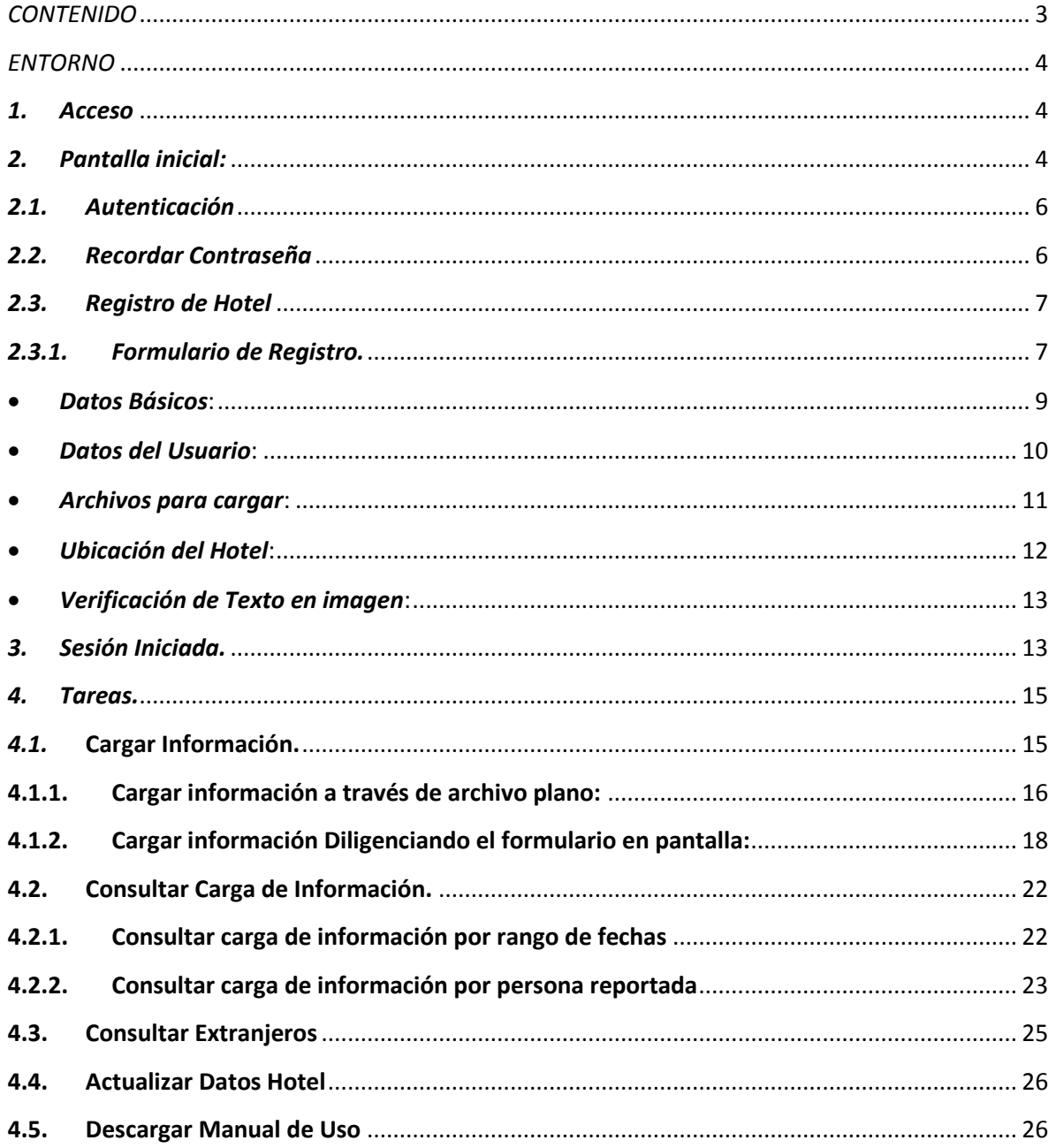

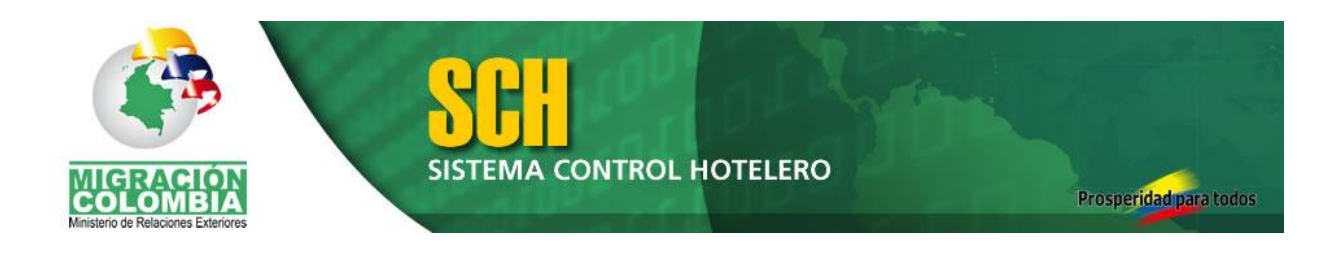

## *ENTORNO*

#### <span id="page-3-1"></span><span id="page-3-0"></span>*1. Acceso*

Para acceder al Sistema Centralizado de Control Hotelero es necesario contar con Internet, ingresando al portal de Migración Colombia en la ruta [WWW.MIGRACIONCOLOMBIA.GOV.CO,](http://www.migracioncolombia.gov.co/) en la parte izquierda encuentra el vínculo "Sistema Control Hotelero".

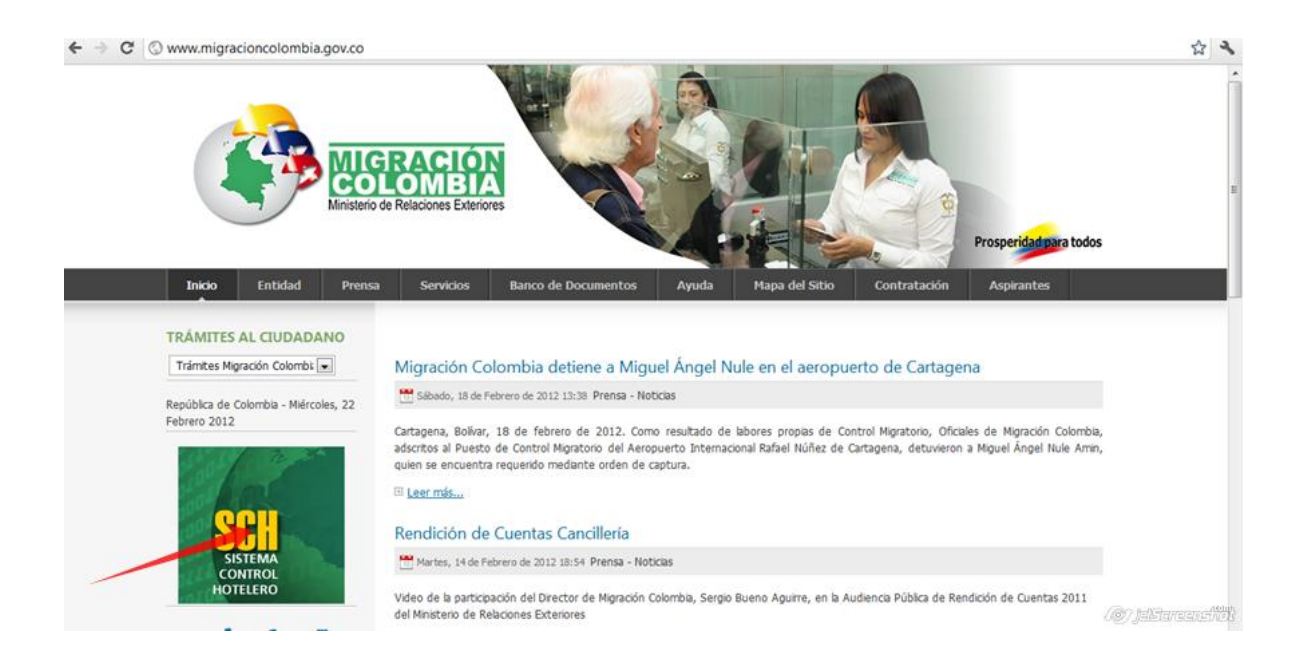

Una vez en la página del Sistema Centralizado de Control Hotelero se despliega la pantalla inicial.

<span id="page-3-2"></span>*2. Pantalla inicial:*

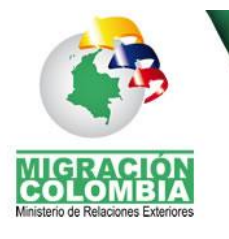

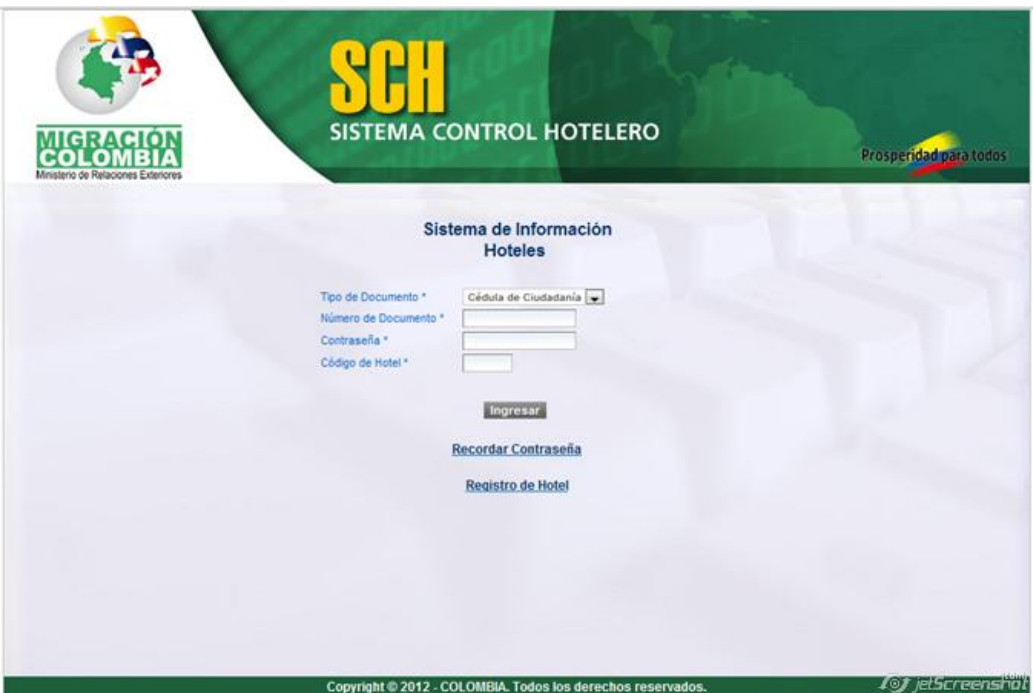

La pantalla inicial presenta tres (3) Opciones:

- *Autenticación:* Ubicada al centro de la pantalla, entre el encabezado y el botón "Ingresar". Permite a los usuarios de los establecimientos hoteleros que han sido aprobados, ingresar al sistema para llevar a cabo las tareas correspondientes en el mismo.
- *Recordar contraseña*: Primera opción bajo el botón ingresar, permite al usuario solicitar al sistema la asignación de una nueva contraseña la cual será notificada por correo electrónico.
- *Registro de Hotel:* Última opción de arriba hacia abajo. Permite a los establecimientos hoteleros llevar a cabo el registro inicial en el sistema para mantener las comunicaciones mencionadas anteriormente.

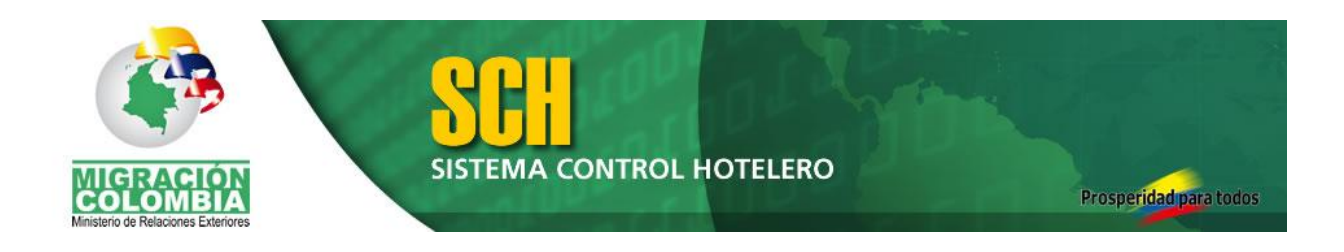

## <span id="page-5-0"></span>*2.1.Autenticación*

La autenticación se entiende como el proceso de verificación de la identidad de una persona, para así acceder a las tareas internas del sistema.

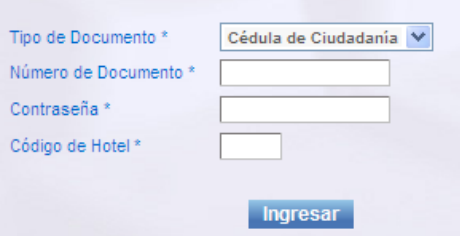

Este proceso se realiza desde la pantalla inicial del sistema mediante la solicitud de tres (4) datos:

- *Tipo de Documento:* En este campo debe ingresarse el tipo de documento con el cual se ha llevado a cabo el registro de usuario para el establecimiento hotelero. Se debe seleccionar una de las tras (3) opciones que se listan en la casilla correspondiente.
- *Número de Documento:* En este campo debe ingresarse el número de documento con el cual se ha llevado a cabo el registro de usuario para el establecimiento hotelero.
- *Contraseña:* En este campo debe indicarse la contraseña asignada y notificada por correo electrónico al momento de autorizar la cuenta del usuario para el establecimiento hotelero.
- *Código de Hotel:* En este campo debe indicarse el código de hotel asignado y notificado por correo electrónico al momento de autorizar la cuenta del usuario para el establecimiento hotelero.

Una vez ingresada la información, al pulsar el botón "Ingresar", el aplicativo lleva a cabo las validaciones necesarias, permitiendo o rechazando el acceso a las opciones internas del mismo.

En caso de que no se lleve a cabo el ingreso, es necesario verificar cada uno de los campos y reingresar la información según lo indiquen las validaciones del módulo.

#### <span id="page-5-1"></span>*2.2.Recordar Contraseña*

Teniendo presente la posibilidad de olvidar la contraseña creada, el sistema ofrece un mecanismo sencillo para indicar al usuario que la olvida una nueva contraseña.

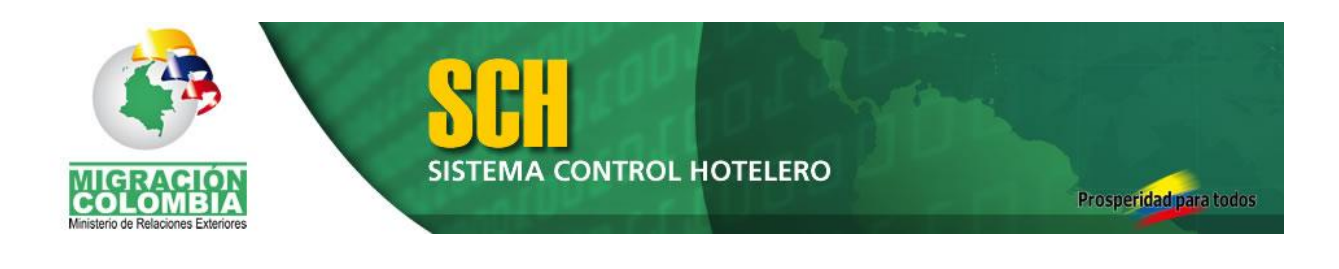

#### Recordar Contraseña

Haciendo clic sobre el acceso a "Recordar Contraseña", se despliega una nueva ventana donde se solicitan datos del usuario que ha perdido la contraseña, como: Tipo de documento, número del documento y fecha de nacimiento del mismo.

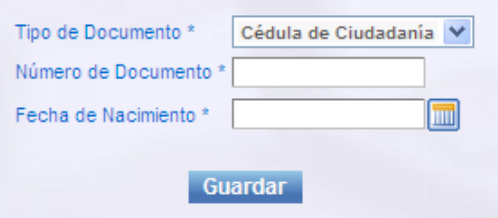

Al pulsar sobre el botón "Guardar", se envía un correo con la contraseña para que el usuario pueda ingresar nuevamente.

## <span id="page-6-0"></span>*2.3.Registro de Hotel*

Para poder ingresar al modulo y llevar a cabo cualquiera de las tareas que este permite, es necesario llevar a cabo el registro en el sistema; a continuación se describe como se lleva a cabo este proceso.

El registro consiste en el diligenciamiento de un formulario, en cual se pide información básica y necesaria para Migración Colombia respecto a los establecimientos hoteleros.

Al momento de llevar a cabo el registro, es muy importante tener en cuenta:

- Tener a mano y escaneados:
	- o Certificado de existencia y representación legal emitido por la Cámara de Comercio.
	- o Documento de identificación del gerente o representante legal.
- Tener la información de contacto como ubicación geográfica, dirección, teléfonos y correo electrónico.
- Los campos marcados con (\*) son obligatorios y deben contener información.

## <span id="page-6-1"></span>*2.3.1. Formulario de Registro.*

El formulario de registro está estructurado en cuatro áreas según el tipo de información requerida, con campos distribuidos de la siguiente forma:

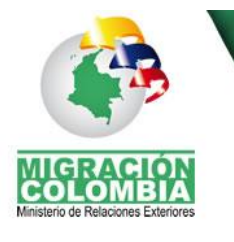

## SISTEMA CONTROL HOTELERO

Prosperidad para todos

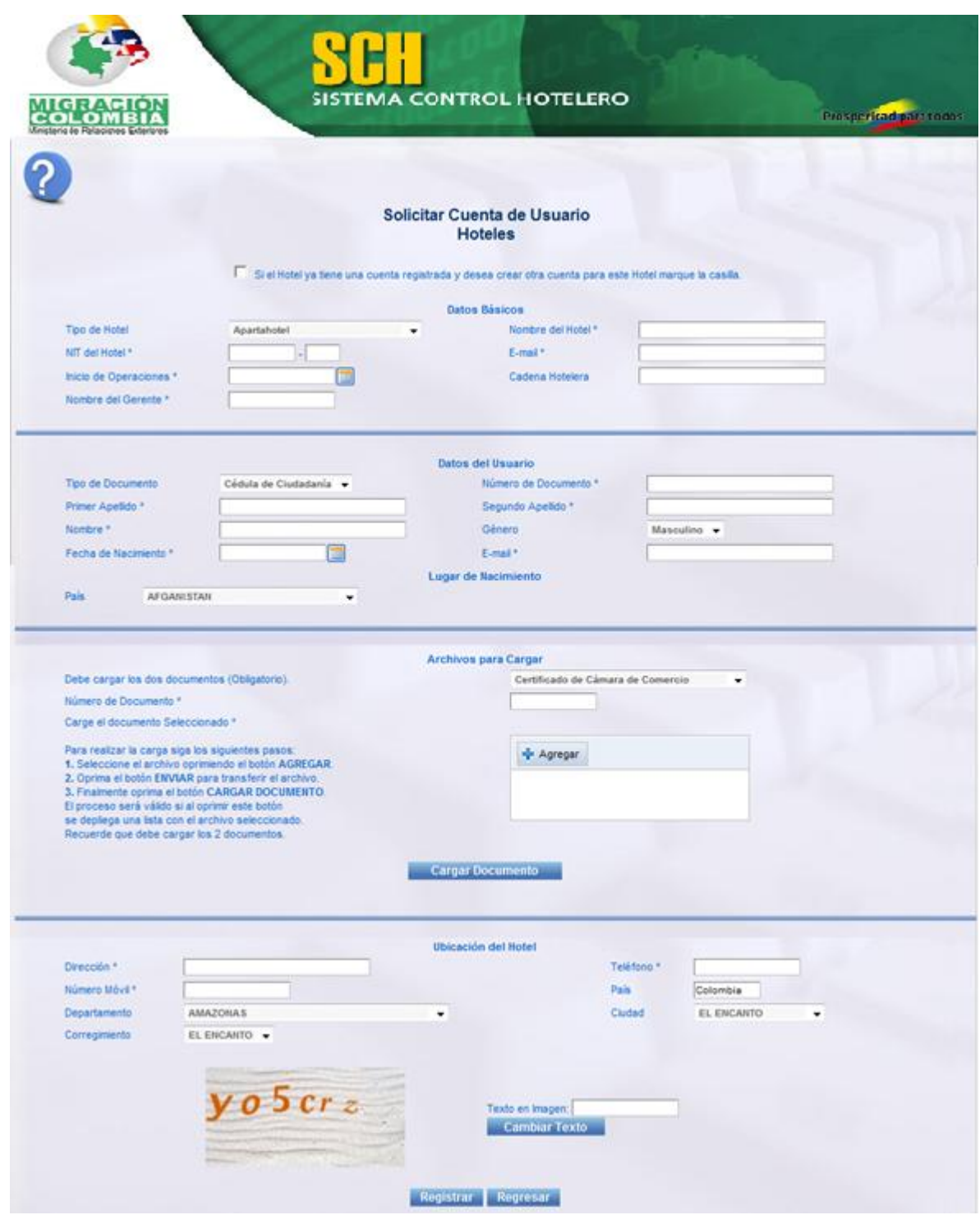

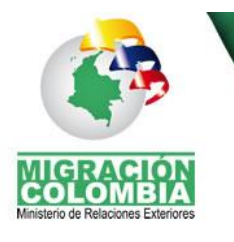

#### <span id="page-8-0"></span>*Datos Básicos*:

a. Tipo de Hotel:

Lista desplegable para seleccionar el tipo de hotel al cual se asocia el establecimiento a registrar.

b. Nombre del Hotel:

Campo para digitar la razón social del establecimiento hotelero, tal cual aparece en el certificado de Cámara de Comercio.

c. NIT del Hotel – DV:

Campo para digitar el NIT con su respectivo dígito de verificación.

d. E-mail:

Campo para digitar el correo electrónico del establecimiento hotelero. Esta información debe contener la estructura adecuada. Es importante asegurarse de que el correo es válido, está en uso y se pueda acceder.

e. Inicio de Operaciones:

Seleccionar la fecha en la cual iniciaron las operaciones del establecimiento hotelero.

*Uso del campo para seleccionar fecha:*

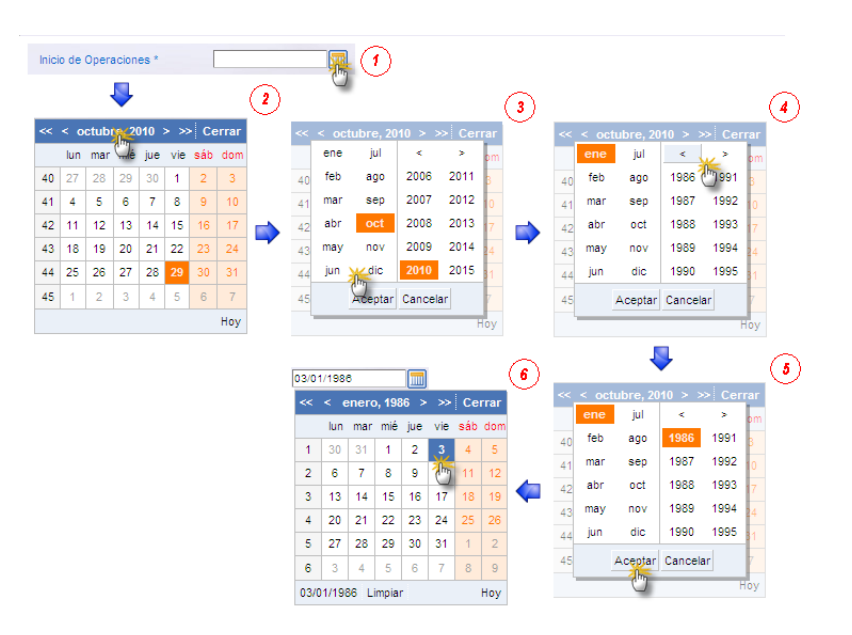

- 1. Pulsar el botón con la imagen del calendario
- 2. Clic en el encabezado del calendario donde indica año, esto desplegará resaltados el mes y año actuales, en este caso Octubre

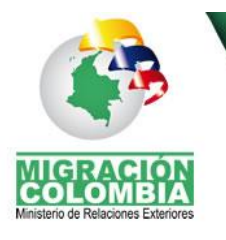

**TEMA CONTROL HOTELERO** 

y 2010. Además permitirá seleccionar un mes y un año distinto al actual.

- 3. Clic sobre el mes que desee seleccionar en este caso enero.
- 4. Clic sobre las flechas de dirección, esto permitirá visualizar años inferiores o superiores al actual. Cada vista incluye 10 años.
- 5. Clic sobre el año a seleccionar, en este caso 1996.
- 6. Clic sobre el día a seleccionar, en este caso 3.

El campo actualiza su valor con la fecha indicada.

f. Cadena Hotelera:

Campo para digitar el nombre de la cadena hotelera a la cual pertenece el establecimiento hotelero que se está registrando. Si el establecimiento hotelero no pertenece a ninguna cadena, se debe dejar en blanco el campo.

g. Nombre del Gerente:

Campo para digitar el nombre del gerente del hotel.

## <span id="page-9-0"></span>*Datos del Usuario*:

a. Tipo de documento:

Lista desplegable para seleccionar el tipo de documento de identificación del usuario que se registra por parte del establecimiento hotelero.

- b. Número del documento:
	- Campo para digitar el número del documento de identificación.
- c. Primer Apellido, Segundo Apellido y Nombre:

Indique en su orden, en estos tres campos para digitar el primer y segundo apellido y el (los) nombre (s) del usuario a registrar.

d. Género:

Campo para seleccionar si el usuario a registrar es de género masculino o femenino.

e. Fecha de Nacimiento:

Se debe registrar el fecha en que nació el usuario a registrar

f. E-mail:

Campo para digitar el correo electrónico del usuario a registrar. Esta información debe contener la estructura adecuada. Es importante asegurarse de que el correo es válido, está en uso y se pueda acceder.

g. País:

Campo para seleccionar el país del cual es originario el usuario, si el país es Colombia, el sistema solicitará información adicional respecto al lugar de nacimiento.

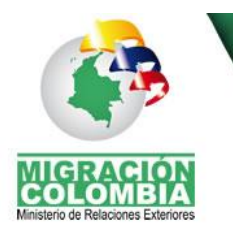

**SISTEMA CONTROL HOTELERO** 

## <span id="page-10-0"></span>*Archivos para cargar*:

- a. Clase de Documento:
	- Lista desplegable para seleccionar el tipo de documento a cargar. El sistema exige para cada solicitud de registro la carga obligatoria de dos documentos:
		- Certificado de Cámara de Comercio.
		- Documento del Gerente o Representante Legal.
- b. Número del documento:
	- Campo para indicar el número de documento.
	- Cada documento debe identificarse con un número propio.
- c. Cargar documento:

Campo para cargar el documento seleccionado. Procedimiento para cargar documentos:

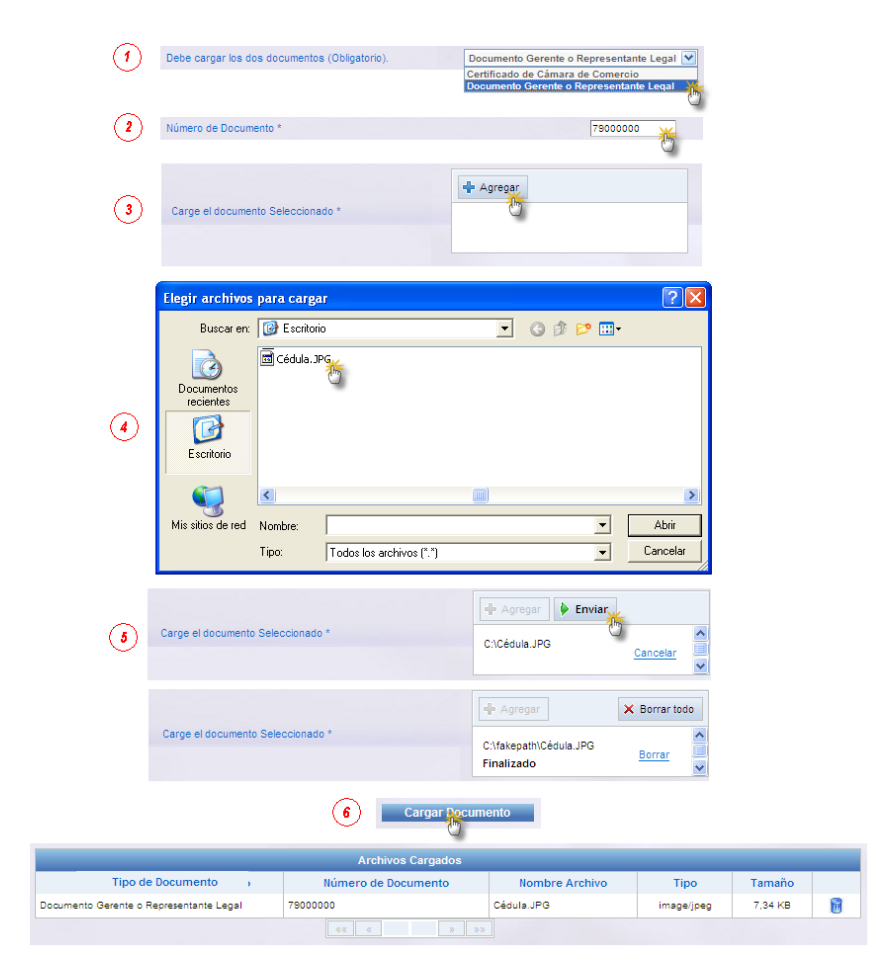

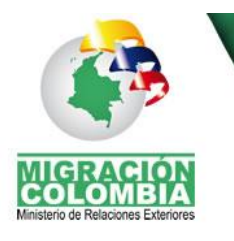

- 1. Seleccionar el documento a cargar.
- 2. Digitar el Número del documento.
- 3. Pulsar el botón "Agregar".
- 4. Seleccionar el archivo correspondiente al documento y número indicados.
- 5. Pulsar el botón "Enviar". (Una vez enviado el documento en el recuadro blanco bajo el botón "Enviar" se indica que el envío ha finalizado))
- 6. Pulsar el botón "Cargar Documento". (Una vez cargado el documento, se despliega en la tabla bajo el botón "Cargar documento".

En caso de notar que se ha realizado el cargue de un documento inadecuado, se puede pulsar la imagen de la caneca  $\mathbb{F}$  para eliminar el archivo cargado.

#### <span id="page-11-0"></span>*Ubicación del Hotel*:

a. Dirección:

Campo para digitar la dirección donde se encuentra ubicado el establecimiento hotelero.

b. Teléfono:

Campo para digitar el número telefónico del establecimiento hotelero.

c. Número Móvil :

Campo para digitar el número del teléfono móvil del establecimiento hotelero.

d. País :

Campo donde se despliega que los establecimientos hoteleros están ubicados en Colombia.

e. Departamento:

Lista desplegable para seleccionar el departamento donde se encuentra ubicado el establecimiento hotelero.

f. Ciudad:

Lista desplegable para seleccionar el municipio (del departamento seleccionado anteriormente) donde se encuentra ubicado el establecimiento hotelero.

g. Corregimiento :

Lista desplegable para seleccionar el corregimiento (del municipio seleccionado anteriormente) donde se encuentra ubicado el establecimiento hotelero.

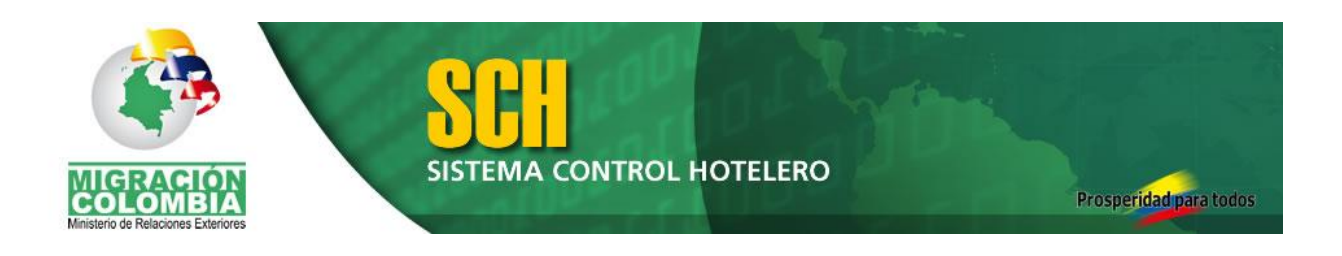

## <span id="page-12-0"></span>*Verificación de Texto en imagen*:

Hacia la izquierda, se despliega un campo con la imagen de unos caracteres, estos deben ser escritos en el campo de texto que ubicado a la derecha de la imagen.

En caso de no poder entender con facilidad la imagen, se puede pulsar el botón "actualizar" para cambiar la imagen.

Finalmente se despliegan los botones "Registrar" que permite enviar el formulario con la información correspondiente y el botón "Regresar" que permite ir a la pantalla inicial mencionada en el numeral 2.

#### <span id="page-12-1"></span>*3. Sesión Iniciada.*

Una vez realizado el registro, aprobada la solicitud de cuenta y realizado exitosamente el proceso de autenticación. El sistema permite el acceso al interior del módulo, donde podrá realizar diferentes acciones.

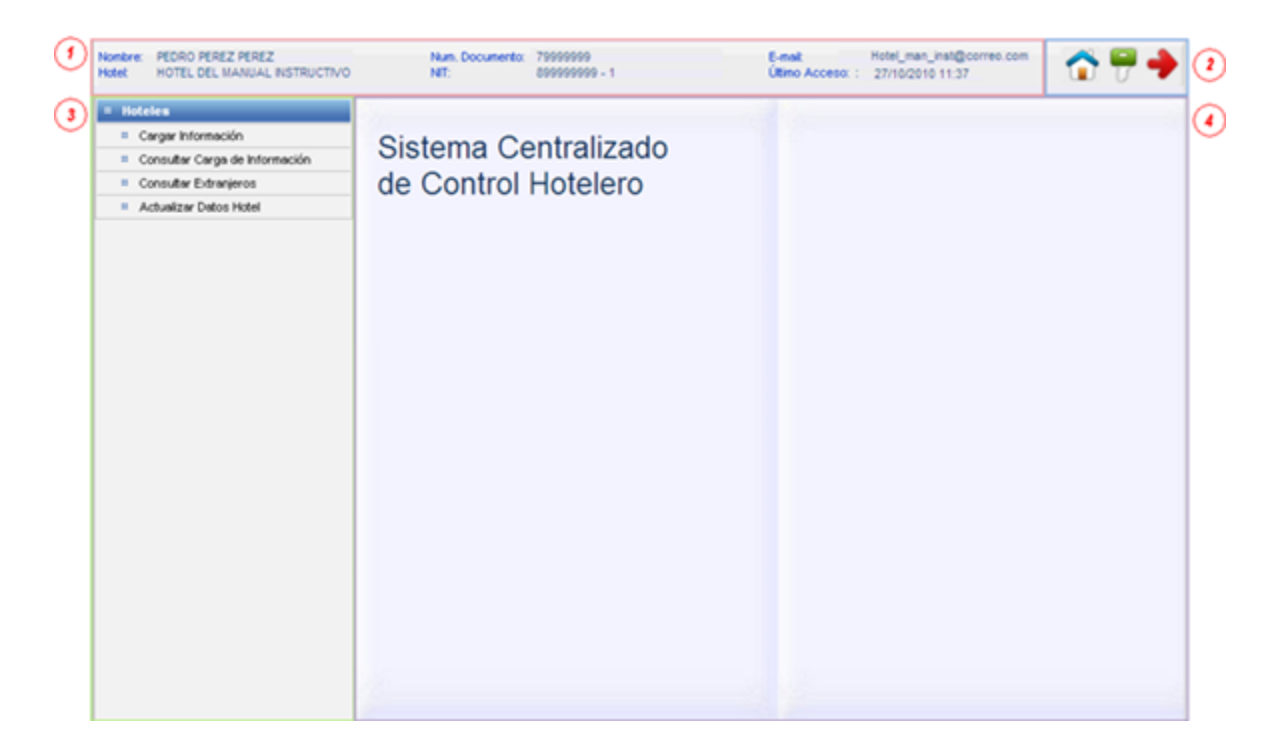

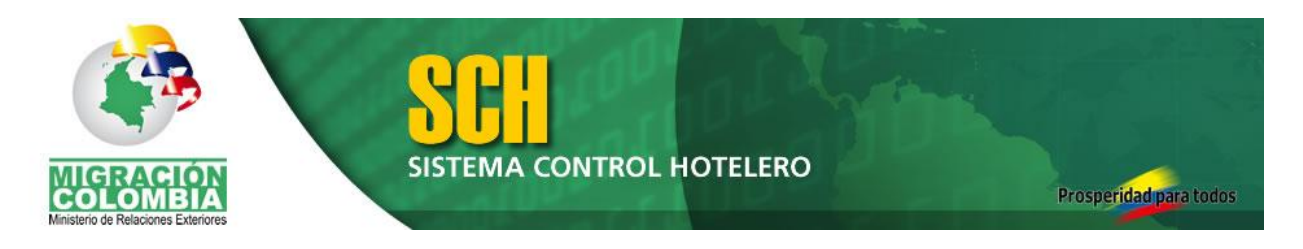

Esta ventana permite interactuar con el aplicativo de varias formas. A continuación se describen las diferentes opciones asociadas con los numerales desplegados en la imagen.

1. Área de identificación, donde se indica información básica de quien ha ingresado al aplicativo.

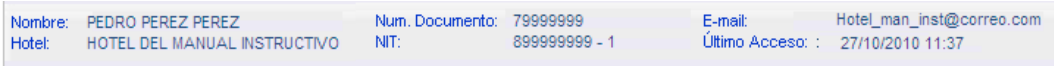

- 2. Área de botones. En ella se presentan tres botones con las imágenes de una casa, una llave y una flecha hacia la derecha, estos botones prestan las siguientes funciones:
	- o El botón con la imagen de la llave, denominado "Inicio", permite en cualquier momento volver a la pantalla que se está describiendo.

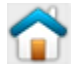

o El botón con la imagen de la casa, denominado "Cambiar contraseña", permite modificar en cualquier momento los caracteres de contraseña para acceder al módulo.

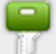

Al pulsar el botón, se despliega en el área de trabajo, un formulario donde se solicita la contraseña actual, la nueva y la confirmación de la nueva contraseña.

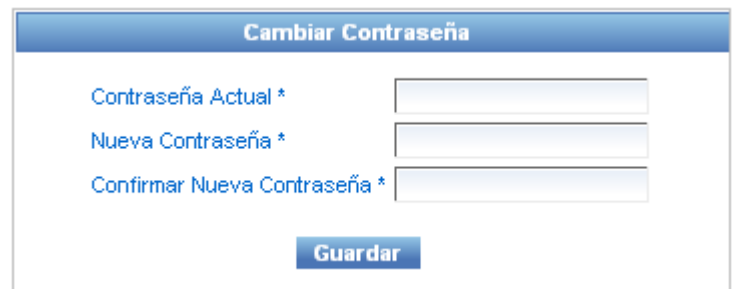

Una vez ingresada toda la información, se debe pulsar el botón "Guardar", el sistema llevará a cabo las validaciones necesarias y en caso de aprobarlas, llevará a cabo la modificación.

o El botón con la imagen de la flecha hacia la derecha, denominado "Salir", direcciona a la ventana de autenticación.

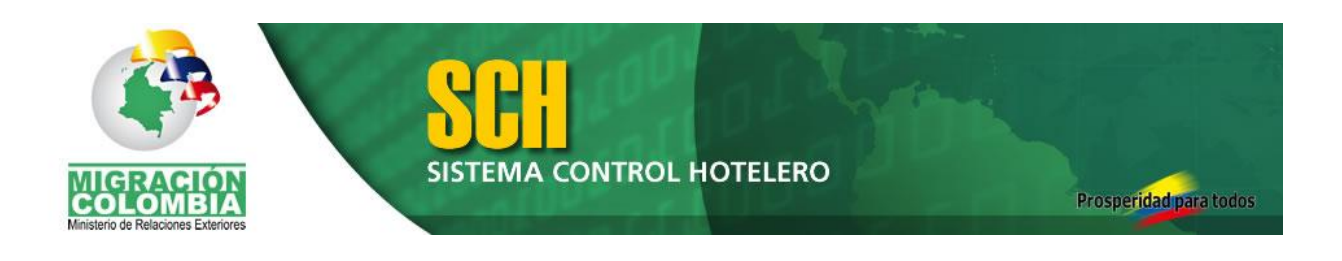

- 3. Área de tareas. Presenta una serie de opciones cuya definición que describiremos a continuación. Más adelante ampliaremos respecto a la funcionalidad y manejo de cada una de ellas.
	- *Carga de información*: Es el proceso diario mediante el cual, cada establecimiento hotelero reporta la información de movimientos (entradas/salidas) de extranjeros.
	- *Consulta de carga de información*: Es la opción que permite al establecimiento revisar los datos y registros correspondientes a las cargas de información realizadas.
	- *Consulta de Extranjeros*: Permite consultar que extranjeros han entrado o salido del establecimiento a partir de la información reportada previamente por el mismo establecimiento.
	- *Actualizar datos de Hotel*: Permite modificar y actualizar cierta información del establecimiento hotelero.
	- *Descargar Manual de uso:* Permite descargar el presente documento.
- 4. Área de trabajo. Esta área despliega información y formularios según la tarea seleccionada, en el área tareas.

## <span id="page-14-0"></span>*4. Tareas.*

A continuación se describe la funcionalidad puntual y como se utiliza de cada una de las tareas relacionadas y mencionadas en área de tereas.

## <span id="page-14-1"></span>*4.1.***Cargar Información.**

Como se mencionó anteriormente, esta tarea, permite cargar la información diaria respecto a los movimientos de los extranjeros en el establecimiento hotelero.

El sistema, permite cargar la información de dos formas; mediante la carga de un archivo plano con los registros de cada movimiento o diligenciando un formulario en pantalla para cada uno de los registros de movimientos.

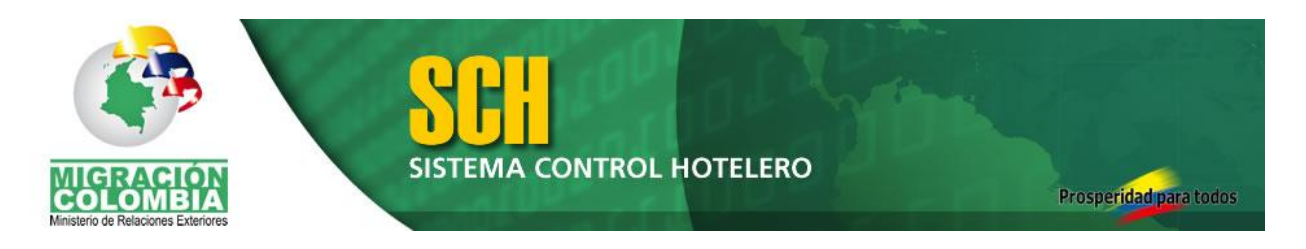

El usuario puede seleccionar cuál de estos mecanismos le resulta más útil, según la cantidad de movimientos a reporta.

Esta tarea se debe realizar dentro de las 24 horas siguientes al final de día en que se realizó el movimiento. Si se envía en un momento posterior, la información enviada se registrará como extemporánea.

## <span id="page-15-0"></span>**4.1.1. Cargar información a través de archivo plano:**

Pasos:

1. Seleccionar del área de tareas la tarea "Cargar información"

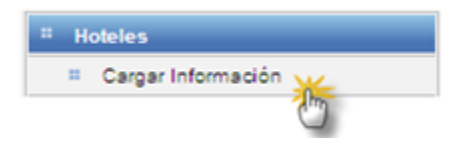

2. Seleccionar la opción "Cargar Archivo" en el área de trabajo.

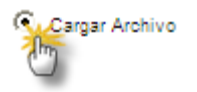

El archivo a cargar debe contener la estructura adecuada según se explica en el documento "INSTRUCTIVO PARA REPORTAR EXTRANJEROS MEDIANTE ARCHIVO PLANO ANTE MIGRACION COLOMBIA"

El sistema provee un archivo de hoja de cálculo que permite generar el archivo plano necesario con los requerimientos indicados. Este se puede descargar mediante el icono de la carpeta presentado:

Descargar el formato sugerido para el diligenciamiento del archivo.

3. Pulsar sobre el botón "Agregar".

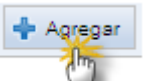

Al pulsar el botón, se le confirma al sistema que se desea buscar un archivo en el computador en que se está trabajando.

4. Ubicar en el computador el archivo a enviar y pulsar el botón aceptar.

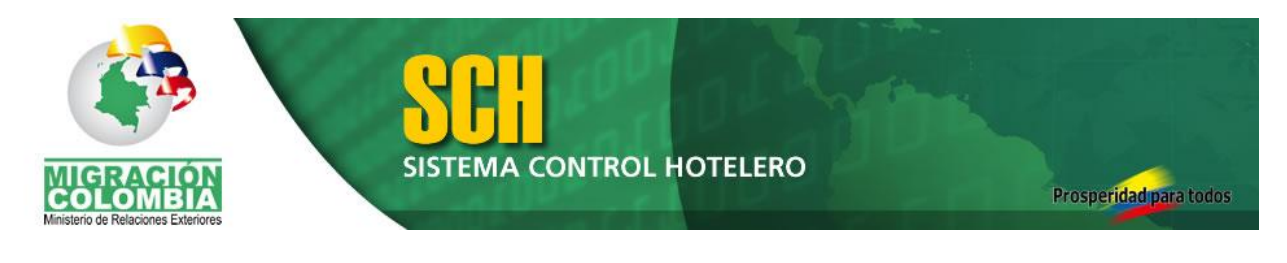

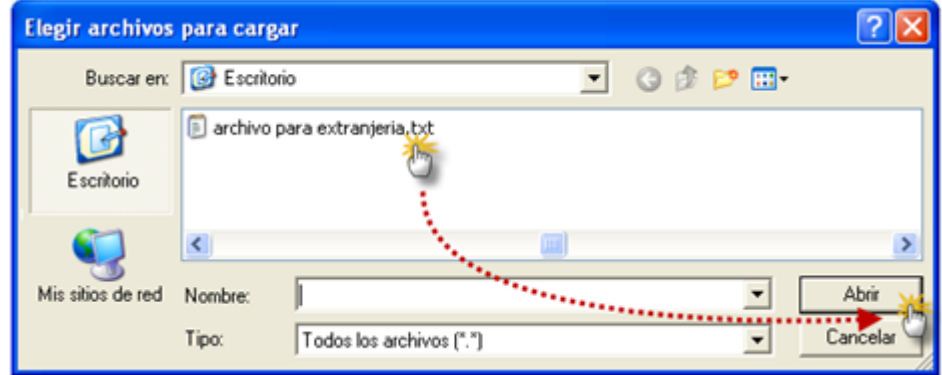

5. Pulsar el botón "Enviar", en la misma área donde se seleccionó el botón "Agregar"

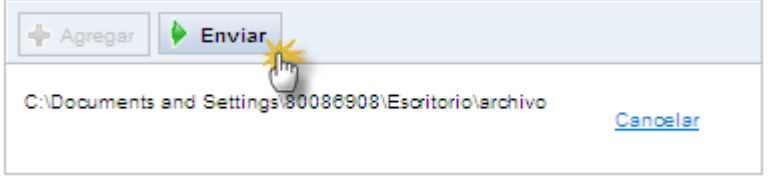

Al pulsar este botón se le confirma al sistema que el archivo seleccionado es el que se desea cargar.

6. Pulsar el botón "Enviar Información"

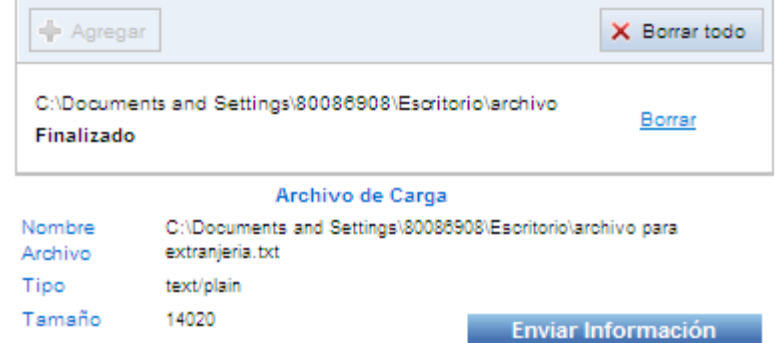

Una vez pulsado el botón se envía el archivo y se iniciará el proceso de validación y carga de cada uno de los registros (filas) con los movimientos de los extranjeros.

En este paso se puede cambiar el archivo pulsando el botón "Borrar todo" en lugar del botón "Enviar Información" y rehaciendo el proceso.

7. Pulsar el botón "Aceptar" en la ventana de resultado de la carga.

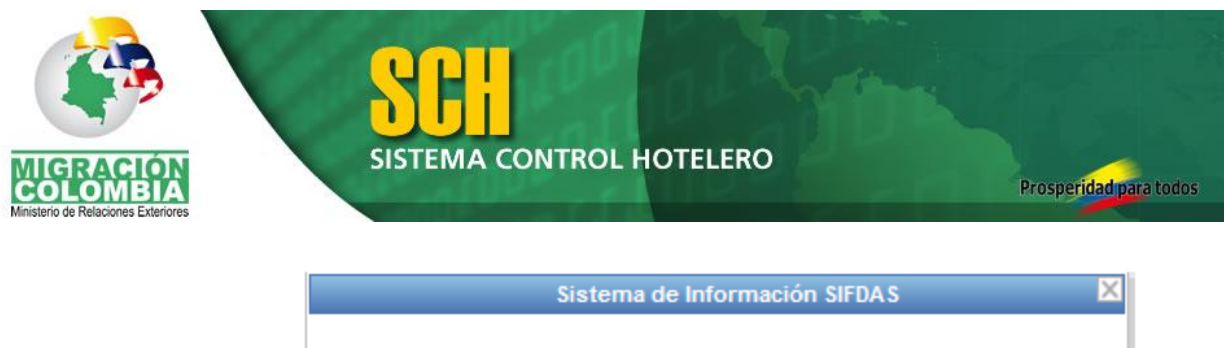

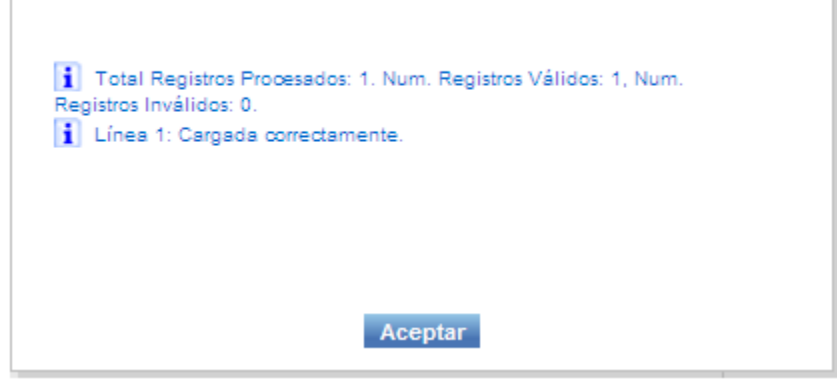

Una vez enviado el archivo, el sistema desplegará un mensaje indicando cuantos registros fueron enviados en el archivo, de ellos cuantos se consideraron válidos y cuantos se rechazaron.

Si todos los registros son válidos, el sistema da por finalizada la carga de información correspondiente a la fecha indicada.

Si se rechaza algún registro, se cuenta con doce horas adicionales para el envío con la información corregida de los registros rechazados. Se debe enviar el nuevo archivo para finalizar la carga correspondiente al día que se está reportando.

Una vez enviado un archivo, el sistema indica línea por línea el resultado de la carga del mismo, indicando si se aceptó o si se rechazó y en este último caso, indicará también el motivo de rechazo.

Para mayor información respecto a la estructura y diligenciamiento del archivo, se sugiere consultar el documento "INSTRUCTIVO – ARCHIVO PLANO PARA REPORTAR EXTRANJEROS ANTE MIGRACION COLOMBIA"

## <span id="page-17-0"></span>**4.1.2. Cargar información Diligenciando el formulario en pantalla:**

Pasos:

1. Seleccionar del área de tareas la tarea "Cargar información"

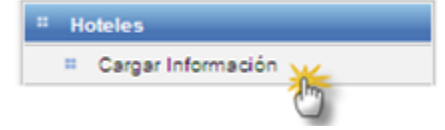

2. Seleccionar la opción "Diligenciar Formulario" en el área de trabajo.

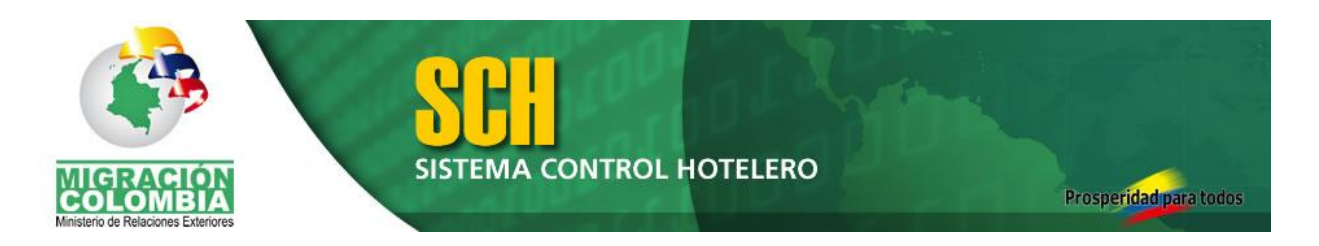

Diligenciar Formulario

- 3. Registrar uno a uno los campos desplegados en el formulario en pantalla.
	- a. Fecha de movimiento:

Corresponde al la fecha en la cual se lleva a cabo la entrada o salida del extranjero a reportar. Este campo funciona de igual forma que el descrito en el numeral *2.3.1. Formulario de Registro*, literal *e. Inicio de operaciones*.

b. Código del Hotel:

Corresponde al código asignado por Migración Colombia al establecimiento Hotelero una vez aprobado su registro. Este valor se despliega por defecto y no es necesario digitarlo.

c. Ciudad:

Indique el código de la ciudad en la cual se encuentra ubicado el establecimiento Hotelero. Este código es indicado en el correo electrónico de aprobación de la cuenta.

d. Tipo de Documento:

Indique el tipo de documento con el cual se identifica el extranjero, de las opciones de la lista de selección presentadas en el campo.

e. Número de documento:

Ingrese el número de documento con que se identifica el extranjero. Debe corresponder al tipo de documento ingresado en el campo anterior.

f. Fecha de Nacimiento:

Indique la fecha en la cual nación el extranjero que efectúa el movimiento. Este campo funciona de igual forma que el descrito en el numeral *2.3.1. Formulario de Registro*, literal *e. Inicio de operaciones*.

g. Primer apellido:

Registre tal cual aparece en el documento, el primer apellido del extranjero

h. Segundo apellido:

Registre únicamente si tiene, el segundo apellido del extranjero. Si no tiene segundo apellido, puede dejar el campo vacio.

i. Nombres:

Ingrese en este campo los nombres del extranjero

j. Nacionalidad:

Seleccione de la lista el país de donde es nacional el extranjero.

k. Tipo de Movimiento

Seleccione de la lista la opción correspondiente, según el extranjero ingrese o salga del establecimiento.

l. Lugar de Procedencia

Indique lugar desde donde viene el extranjero.

m. Lugar de destino

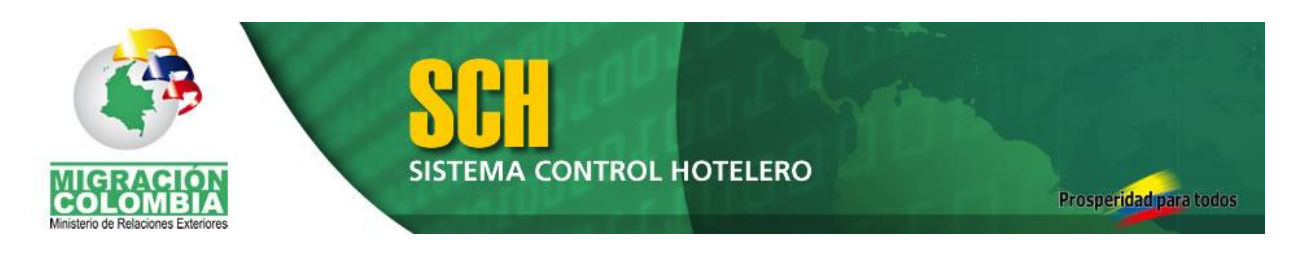

Indique el lugar hacia donde irá el extranjero al salir del establecimiento.

Para los literales I y m. Si el extranjero viene de, o se dirige a un lugar en Colombia, se debe especificar adicionalmente a que el departamento y municipio.

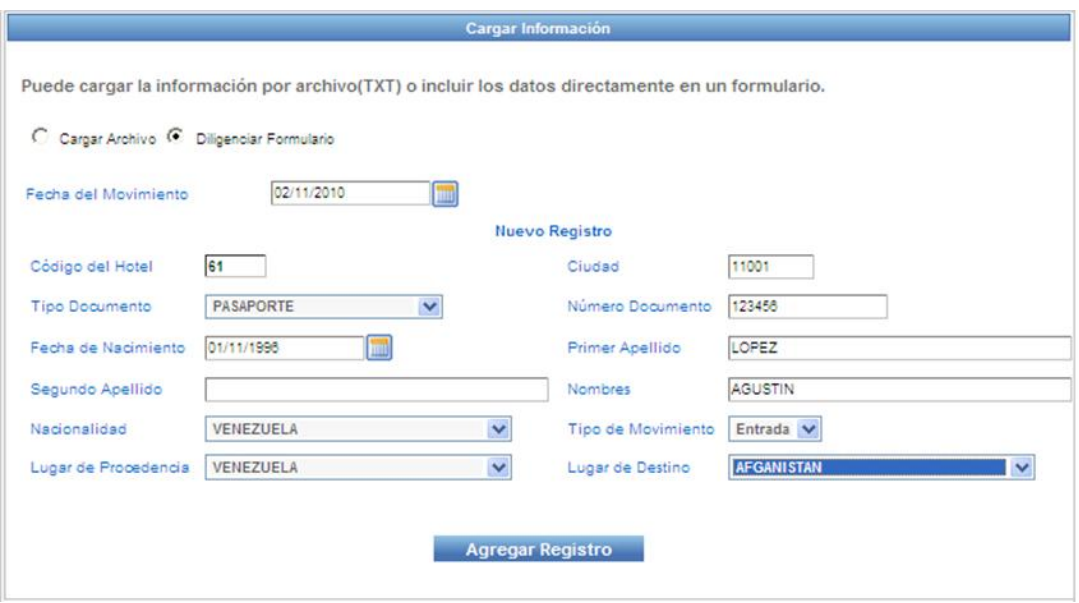

4. Pulsar el botón "Agregar registro".

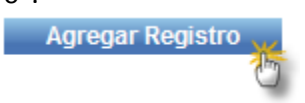

Una vez pulsado el botón "Agregar registro", el sistema despliega una tabla con la relación de los registros que se han agregado.

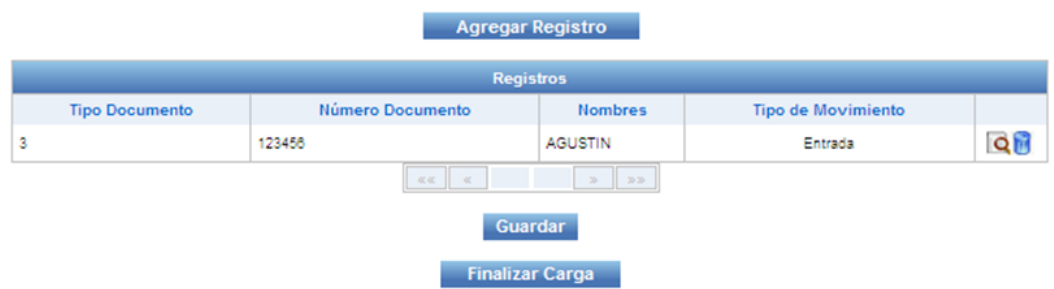

Cada una de las filas en la última columna presenta un dos botones, el primero con la imagen de una lupa, que permite ver información adicional respecto al movimiento de extranjero registrado. La segunda, con la imagen de una caneca que permite eliminar el registro.

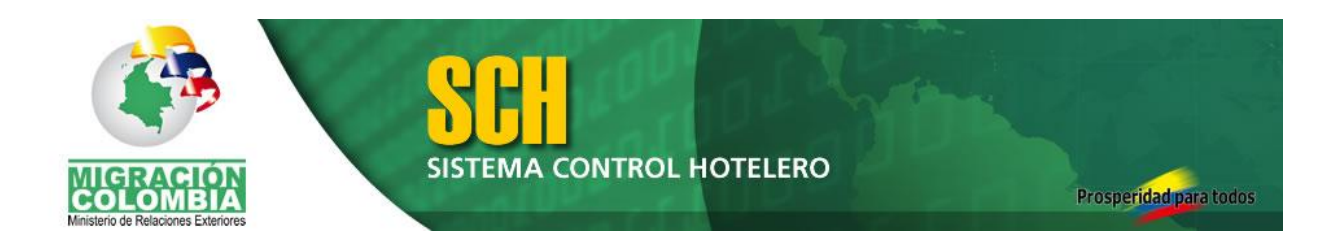

5. Pulsar el botón "Guardar".

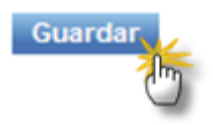

El botón "Guardar", ubicado después de la tabla, permite almacenar los registros para continuar posteriormente con la carga de más registros. Se puede guardar tantas veces como sea necesario para una fecha antes de finalizar la carga.

Al pulsar el botón "Guardar", el sistema despliega un mensaje, informando la cantidad de registros que se han guardado junto con información básica sobre los mismos.

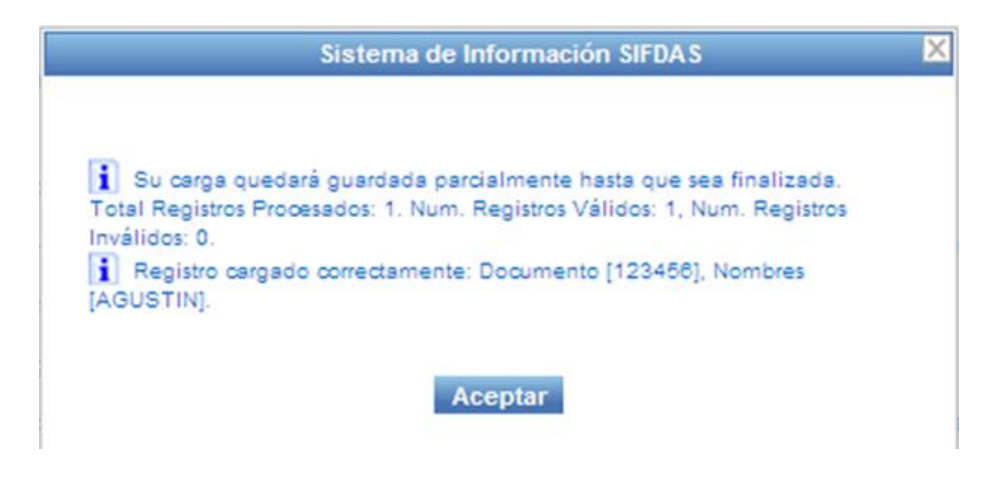

6. Pulsar el botón "Finalizar Carga"

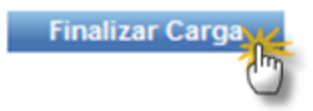

El Botón "Finalizar Carga" Indica al sistema que se han registrado todos los movimientos de extranjeros para el día.

Una vez finalizada la carga, no se podrá modificar ni eliminar o adicionar registros.

Al pulsar el botón "Finalizar Carga", el sistema despliega un mensaje, informativo al respecto.

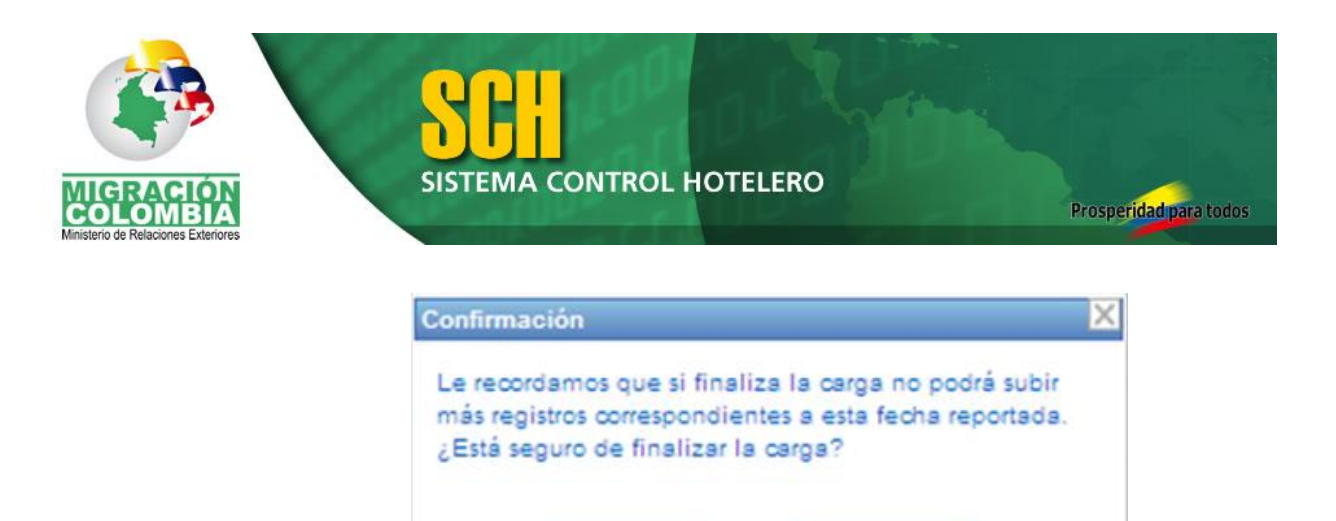

Aceptar

## <span id="page-21-0"></span>**4.2.Consultar Carga de Información.**

Esta opción permite revisar las cargas que se han realizado para fechas de corte previas y los movimientos reportados para en cada una de ellas.

Cancelar

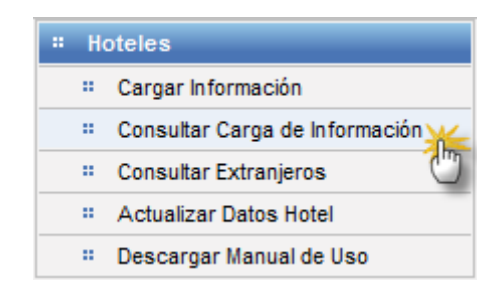

## <span id="page-21-1"></span>**4.2.1. Consultar carga de información por rango de fechas**

#### Pasos

1. Seleccionar del área de tareas la tarea "Consultar Carga de Información"

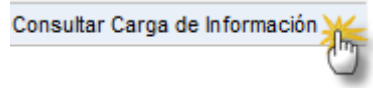

2. Seleccionar la opción "Consulta las cargas realizadas en un rango de fechas" en el área de trabajo.

 $\odot$  Consulta las cargas realizadas en un rango de fechas

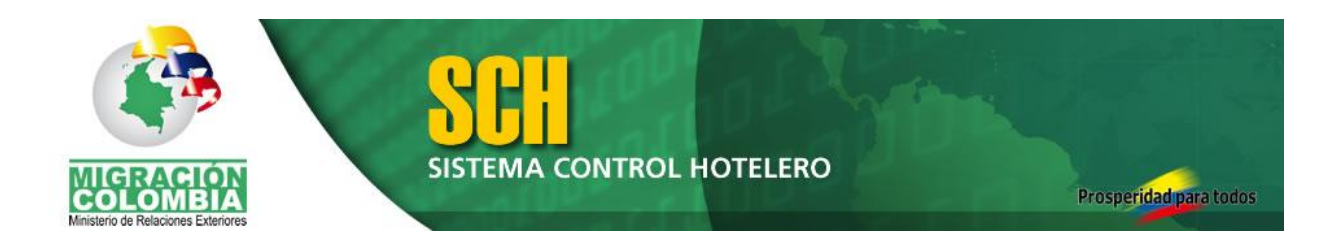

3. Indicar la fecha inicial y fecha final entre las cuales realizará la búsqueda.

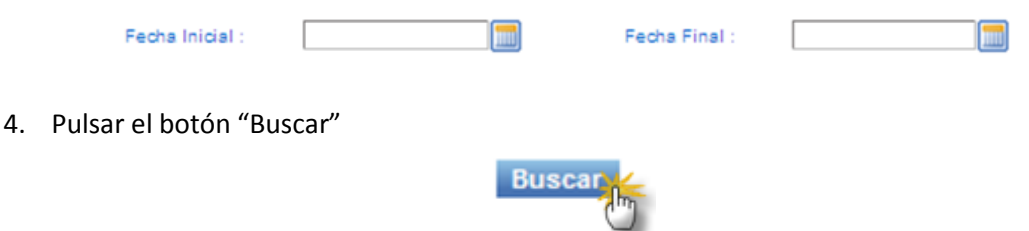

El sistema retornará un listado con las cargas realizadas entre el rango de fechas indicado.

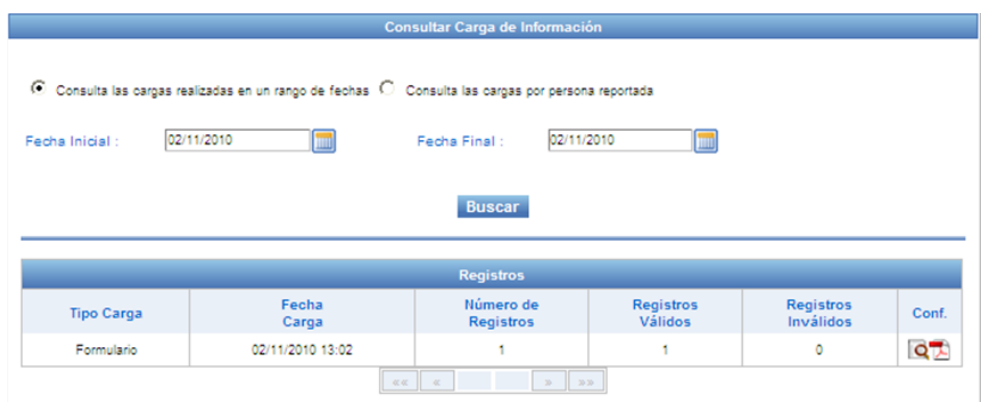

Cada una de las filas en la última columna presenta un dos botones, el primero con la imagen de una lupa, que permite ver información respecto al usuario que finalizó la carga de la información. La segunda, con la imagen de un archivo PDF que permite consultar los registros que componen la carga.

## <span id="page-22-0"></span>**4.2.2. Consultar carga de información por persona reportada**

Pasos

1. Seleccionar del área de tareas la tarea "Consultar Carga de Información"

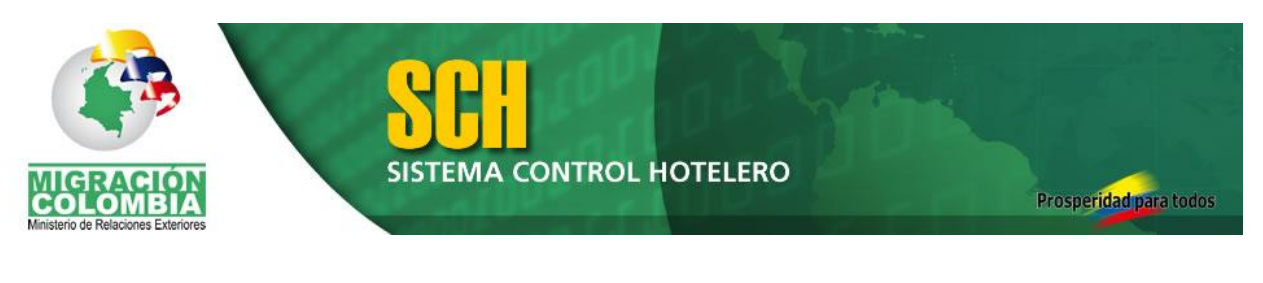

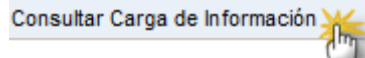

2. Seleccionar la opción "Consulta las cargas por persona reportada" en el área de trabajo.

## C Consulta las cargas por persona reportada

3. Indicar la información en los campos "Tipo de Documento" y "Número de Documento" o en el campo "Nombres".

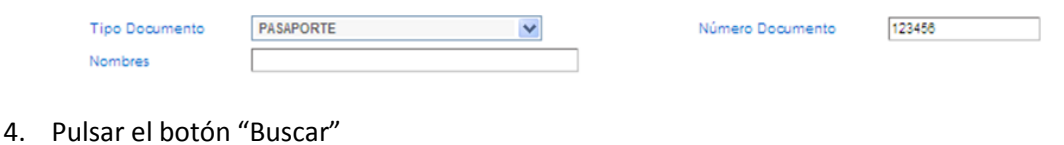

**Busca** 

El sistema retornará un listado con las cargas realizadas que incluyen movimientos del extranjero indicado.

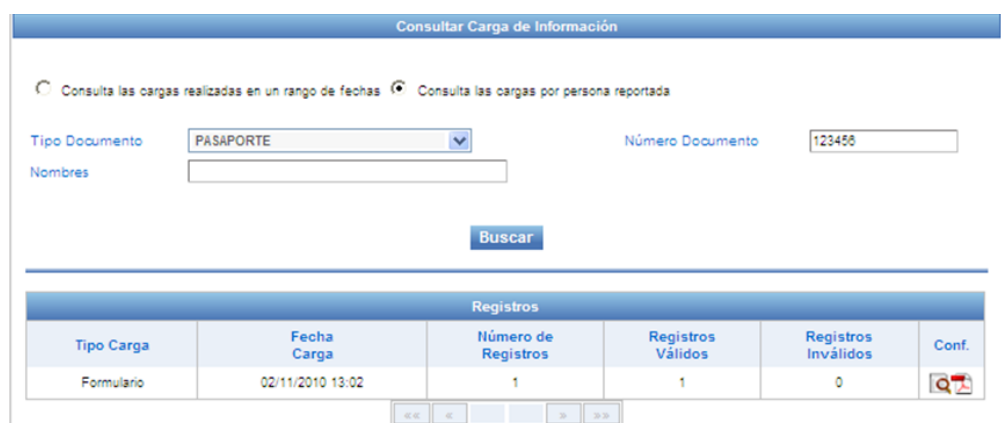

Cada una de las filas en la última columna presenta un dos botones, el primero con la imagen de una lupa, que permite ver información respecto al usuario que finalizó la carga de la información. La segunda, con la imagen de un archivo PDF que permite consultar los registros que componen la carga.

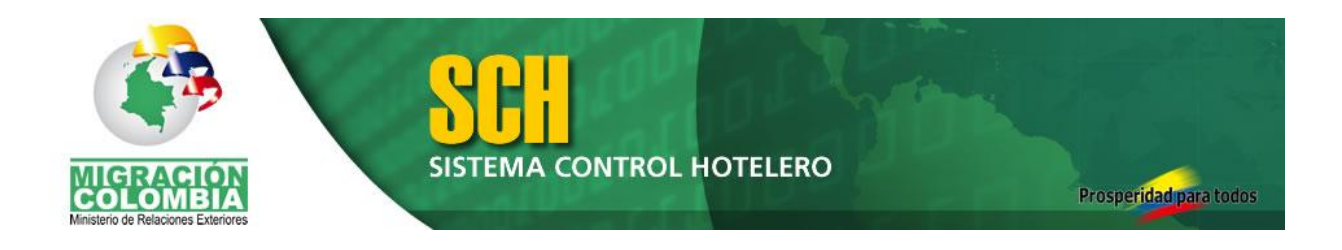

## <span id="page-24-0"></span>**4.3. Consultar Extranjeros**

Esta opción permite revisar información sobre los movimientos reportados por el hotel para un extranjero.

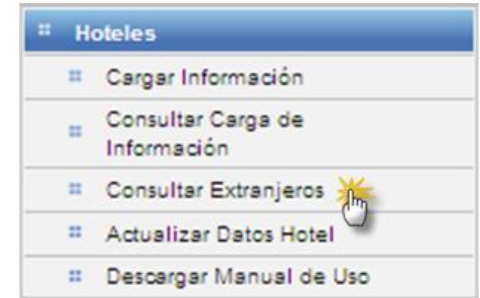

#### Pasos

1. Indicar la información en los campos "Tipo de Documento" y "Número de Documento" o en el campo "Nombres".

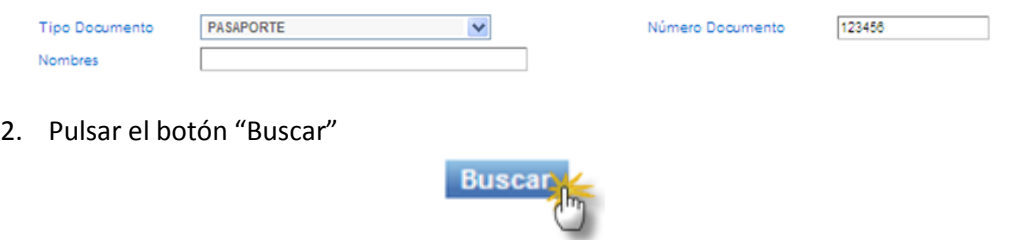

El sistema retornará un listado con los registros de extranjeros que coinciden con los datos ingresados en la búsqueda, indicando la fecha en que se llevó a cabo cada registro.

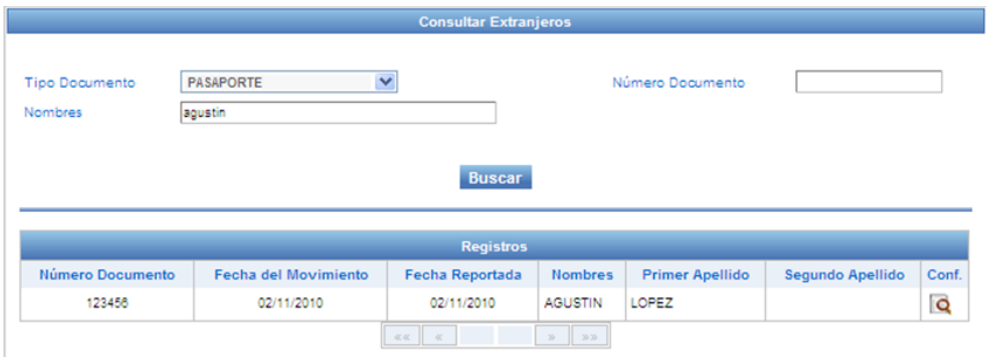

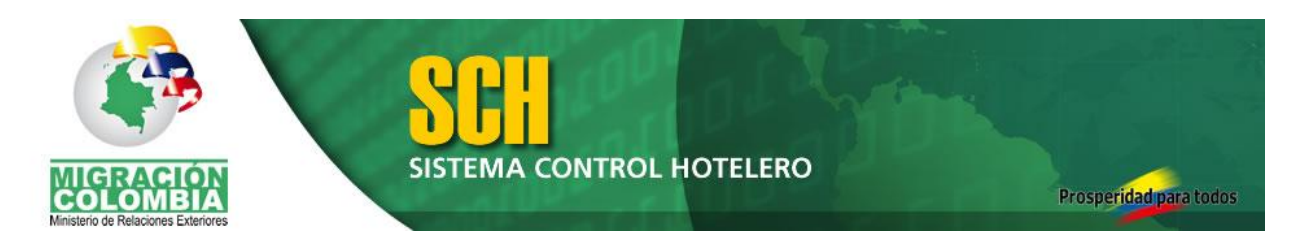

Cada una de las filas en la última columna presenta un botón, con la imagen de una lupa, que permite ver información adicional respecto al extranjero y el movimiento que se está consultando.

## <span id="page-25-0"></span>**4.4. Actualizar Datos Hotel**

Esta opción permite revisar y modificar la información registrada sobre el establecimiento hotelero.

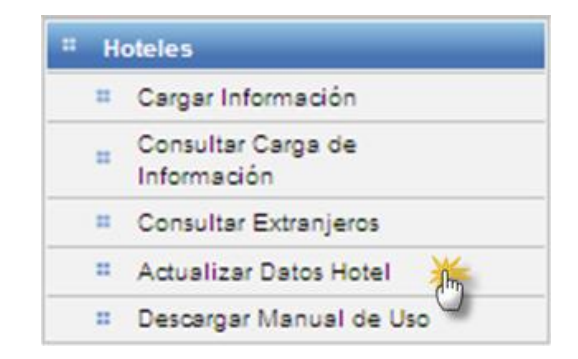

Al ingresar a la opción se puede modificar cualquiera de los campos que despliegan las letras en negro, los demás son campos bloqueados y no modificables.

## <span id="page-25-1"></span>**4.5. Descargar Manual de Uso**

Esta opción permite descargar el presente documento para mantenerlo como una herramienta de consulta.

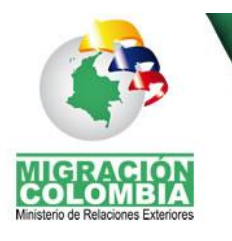

**SISTEMA CONTROL HOTELERO** 

Prosperidad para todos

*FIN DEL DOCUMENTO*